**[УАЖАЕМЫЕ](mailto:r.bigangel@gmail.com) [СТУДЕНТЫ! Изу](https://vk.com/daykini)чите приведенную лекцию, составьте краткий конспект.**

**Результаты работы, фотоотчет, предоставить преподавателю на e-mail:** [v.vika2014@mail.ru](mailto:v.vika2014@mail.ru)

**При возникновении вопросов по приведенному материалу обращаться по следующему номеру телефона: (072)1744922**

*ВНИМАНИЕ!!! При отправке работы, не забывайте указывать ФИО студента, наименование дисциплины, дата проведения занятия (по расписанию).*

**Тема Составление блок-схем средствами векторного редактора CorelDraw. Создание функциональных схем**

*Цель работы***:** освоить методы построения простейших графических объектов, способы их соединения, трансформации и преобразования. Используя различные инструменты, расположенные на панели инструментов *Графика,* создайте схему по образцу (рис. 1.).

## **Методика выполнения работы**

Вставьте в открытый документ новую страницу, назовите *Схема.* Выберите на панели инструментов *Графика* инструмент *Свободная Рука* и проведите кривую линию в виде дуги, координаты начальной точки х, у (80, 275) и конечной точки х, у (120, 275).

Выберите инструмент *Текст,* щелкните на свободном поле рабочей страницы. На панели *Свойств* задайте размер шрифта 36 пунктов, нажмите кнопку *Жирный,* и наберите слово Привет!

Расположите текст вдоль контура кривой. Выберите инструмент *Указки* и в комбинации с клавишей Shift, выделите текст и кривую. Выполните команду *Текст*/*Подогнать Текст под Путь.*

Для того чтобы отделить текст от кривой выделите объект инструментом *Указки,* и выполните команду *Выравнивание/Break Apart*. Выделите кривую и нажмите Delete*.*

Заключите текст Привет! в координатную сетку. Для этого:

выберите инструмент *Миллиметровка;*

на панели *Свойств* в полях *Колонки и Ряды* задайте количество колонок 3, количество рядов 2;

из начальной точки х, у (70, 265) методом протягивания создайте сетку, с конечной точкой х, у (130, 285) (размер сетки 60х20 мм);

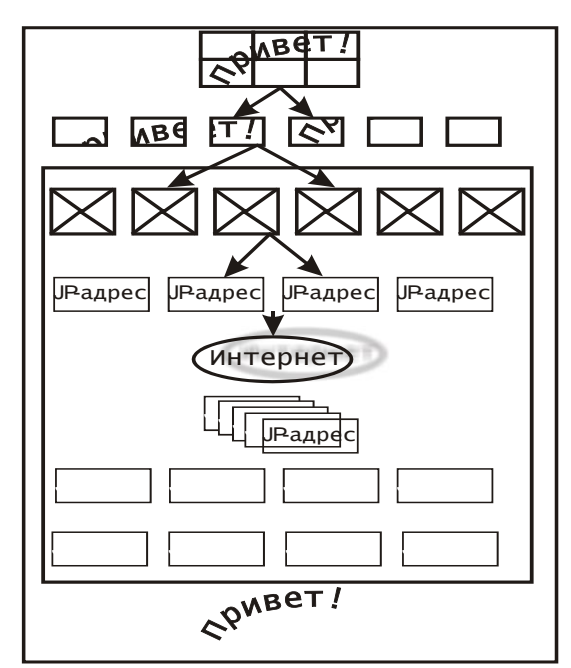

Рис. 1 Образец выполнения задания

выберите инструмент *Контур* и на *Вспомогательной панели* задайте сетке толщину *Контур в 4 точки.*

. Для создания копии текста Привет!*,* выделите его инструментом *Указка*, переместите за границы рабочей страницы и нажмите правую кнопку мыши.

7. Выделите оригинал текстового объекта и выполните команду меню *Эффекты*/ *PowerClip/Место внутреннего контейнера.* Поместите указатель выбора на объекте – сетке и щелкните мышью. Текст будет помещен внутрь контейнера – сетки.

. Создайте копию текста в сетке, выполнив действия, как в п. 6. Для копии объекта текст в сетке, выполните команду меню *Выравнивание/Разгруппировать,* отмените выделение. После этой операции вы можете разбить исходный объект на части.

Выделяя каждый прямоугольник сетки в отдельности, инструментом *Указка*, разнесите их по длине страницы – у вас получится 6 прямоугольников.

. Распределите прямоугольники равномерно относительно центра. Для этого:

используя инструмент *Указка* в комбинации с клавишей Shift*,* выделите все прямоугольники;

нажмите кнопку *Выровнять и Распределить* на панели *Свойств;*

на вкладке *Выровнять* установите флажок *По Центру* выравнивания *по горизонтали*, *По низу* – *по вертикали*. На вкладке *Распределить –* флажок *По Центру* распределения объектов по *горизонтали*. Применить.

Выберите инструмент *Прямоугольник* и протягиванием нарисуйте прямоугольник с координатами положения начальной точки х, у (20, 200) и размерами объекта 24х20 мм**.**

Создайте на основе прямоугольника конверт*.* Для этого:

выберите инструмент *Кривая Безье,* поместив указатель в верхний левый угол прямоугольника, щелчком мыши обозначьте начальную точку прямой;

следующая точка будет чуть ниже центра прямоугольника;

закончите щелчком в правом верхнем углу прямоугольника – вы создали верхнюю часть конверта, по этому же алгоритму создайте нижнюю часть конверта.

Выделите возданный объект конверт и сгруппируйте командой *Группа* на панели *Свойств.* Выберите инструмент *Контур,* и на *Вложенной панели* задайте объекту толщину контура в 4 точки.

. Методом копирования создайте 6 объектов в виде конверта и разместите их в одну линию. Выделите все 6 конвертов и распределите их по странице, повторив пункт 10.

. Выбрав инструмент *Прямоугольник,* создайте новый *Прямоугольник* с координатами положения х, у (20, 175) и размерами объекта 36х15 мм. Выберите инструмент *Контур* и на *Вложенной панели* задайте объекту толщину контура в 2 точки.

Выберите инструмент *Текст* и на свободном поле рабочей страницы наберите текст JP–адрес*.* На панели *Свойств* задайте шрифт *Times New Roman,* размер шрифта 24 пунктов. Выделите текст и поместите его внутрь прямоугольника*.*

Выделите текст и прямоугольник при нажатой клавиши Shift, на панели *Свойств* нажмите кнопку *Группа.* Создайте 3 копий объекта и разместите в одну линию. Выделите все 4 прямоугольника и распределите их по странице, повторив п. 10.

Выберите инструмент *Эллипс*, протягиванием нарисуйте эллипс с параметрами ширины и длины 60 и 20 мм соответственно и координатами центра х, у (100, 135).

Для задания контура эллипса выберите инструмент *Контур.* На *Вложенной* панели в окне диалога *Перо Контура*, в поле *Ширина* задайте толщину контура в 4 точки.

Наберите текст Интернет*,* установите размер шрифта 30 пунктов, нажмите кнопку *Жирный.* Поместите текст внутрь эллипса.

Выберите один из прямоугольников с надписью IP-адреса и создайте его копию. Поместите эту копию чуть ниже эллипса.

Создайте 4 дубликата прямоугольника с надписью *IP-адрес*. Присвойте дубликатам значение заполнения белым цветом – щелчком левой кнопки мыши на белом цвете в палитре цветов. Выделите инструментом *Указки* при нажатой клавиши Shift все дубликаты прямоугольников и нажмите сочетание клавиш Ctrl+D.

Используя ранее изученные приемы, самостоятельно расположите дубликаты как показано на рис.2.10.

Выделите копию текстового объекта Привет!, и поместите ее в конце рабочей страницы.

Для того чтобы выровнять все полученные объекты относительно центра страницы, первоначально нужно сгруппировать группы объектов в виде прямоугольников*,* конвертов*,* разложенных клеток текст в сетке и их копий:

выделите последовательно каждую из групп на странице, нажимая при этом кнопку *Группа,* расположенную на панели *Свойств;*

выделите последовательно все объекты на странице, используя при этом инструмент *Указки* и клавишу Shift *–* в строке *Состояния* должна появиться запись «выделено 9 объектов»;

нажмите кнопку *Выровнять и Распределить* и на вкладке *Распределить* установите флажок *Степень страницы*. Применить.

Для того чтобы нарисовать завершающие рамки, выберите инструмент *Прямоугольник* и нарисуйте первую рамку с координатами верхней точки х, у (105, 160) и размером (200\*250), вторая рамка будет иметь соответственно координаты х, у (105, 130) и (190\*180). Выделите последовательно рамки, выберите для каждой инструмент *Контур* и задайте на *Вспомогательной*  панели толщину *Контур в* 2 *точки.*

Для соединения блоков схемы выберите инструмент *Кривая Безье* и создайте линии соединения между объектами*.* Задайте вновь созданным линиям соединения наконечники в виде стрелок. Для этого выделите последовательно линии соединения. Задайте на панели *Свойств* толщину контура *3* точки, а в поле *Arrows –* наконечник в виде стрелки.

Раскрасьте по своему усмотрению объекты схемы, к эллипсу примените эффект отбрасывания тени инструментом *Интерактивный инструмент отброса тени*.